# 卓岚物联安卓 APP 使用方法

# 手机配置设备和设备通讯

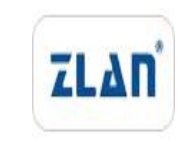

版权©2008 上海卓岚信息科技有限公司保留所有权力<br>2LAN ZL DUI 20200622.1.0

版权©2008 上海卓岚信息科技有限公司保留所有权力

#### 版本信息

对该文档有如下的修改:

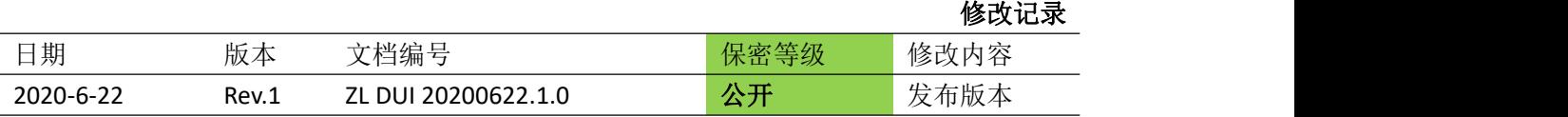

#### 所有权信息

未经版权所有者同意,不得将本文档的全部或者部分以纸面或者电子文档的形式重新发 布。

本文档只用于辅助读者使用产品,上海卓岚公司不对使用该文档中的信息而引起的损失 或者错误负责。本文档描述的产品和文本正在不断地开发和完善中。上海卓岚信息科技有限 公司有权利在未通知用户的情况下修改本文档。

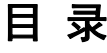

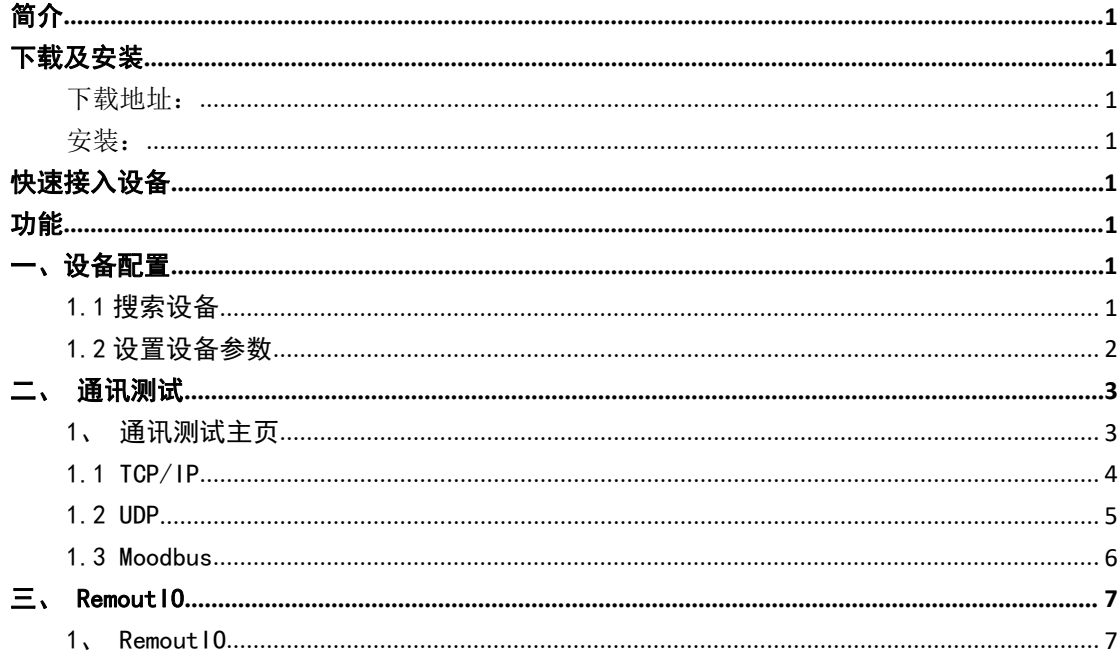

## おもの おおし おおし おおし しんしょう しんしょう しんしょう あいしゅう しょうしょく

卓岚物联 APP 安卓手机版本 V1.0.0(暂不支持 ios 系统),不仅可以搜索、设置卓岚公 司旗下的设备,还是集 TCP、UDP、Modbus 等多种通信协议的与设备交互的一款 APP。

# 下载及安装

下载地址:

卓岚物联 APP 地址:47.107.141.151

进入网页点击下载

安装:

因为 app 未上架所以仅支持下载链接下载

部分手机安装时需要授权位置信息,位置信息仅作为配置设备时获取 wifi 列表, 手动输入 wifi 名的用户可不勾选。建议打开

四"川宗土●④B■  $14:34$ 

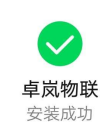

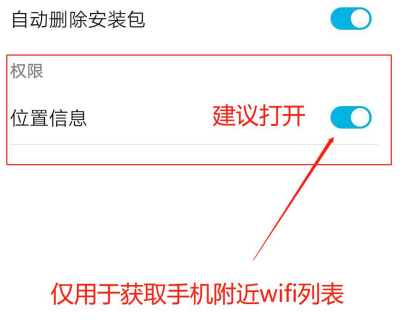

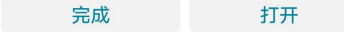

# 快速接入设备

1、卓岚设备接插上电源机

2、手机搜索 WIFI 找到名为 ZLAN 的 WIFI 连接 密码为:123456

或者设备插入网线,手机连接网线所属的无线网

- 3、打开卓岚物联 APP 点击搜索
- 4、选中该设备即可配置设备

### 功能 しょうしょう しゅうしょう しゅうしょく

#### 一、设备配置

#### 1.1 搜索设备

首先保证设备与手机处于一个局域网下,(设备出厂处于热点模式,手机可直接连接设备 wifi, WIFI 名: ZLAN 密码: 123456 。 ), 即可搜索设备并对设备参数进行配置。

搜索按钮:搜索局域网内卓岚设备

设置按钮:默认选中第一个设备进入配置页面

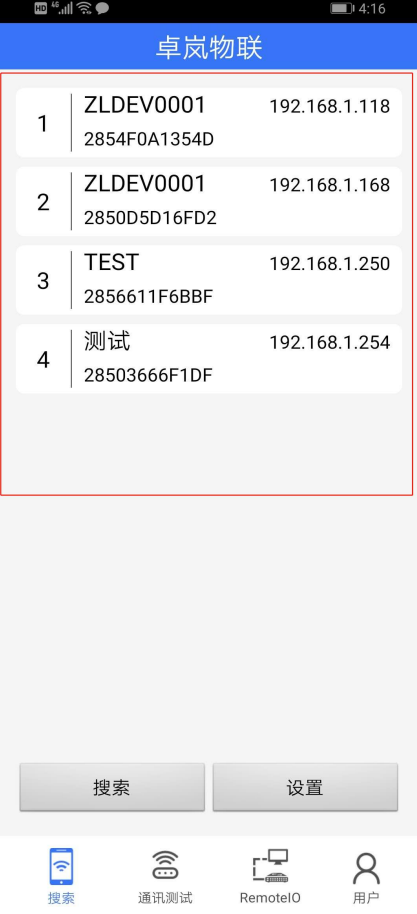

1.2 设置设备参数

单击选中列表中需要配置的设备,进入设备详细配置页面,页面展示设备已有的详细 配置参数,主要包:含设备名称、固件版本、IP、串口、WIFI 等设备信息设置。

配置:选择你想要修改的设备信息

例:修改名称:单击名称输入框 → 键入修改后的名字 → 隐藏键盘 → 点击(左 下角)设置按钮 → 设备重启并生效(自动返回设备列表页) → (稍等几秒)点击搜索 即会显示出修改信息后的设备信息

获取 wifi 列表按钮(图二):单击获取局域网中的所有 wifi 列表 并显示在 选取 wifi 下拉框中,便于给设备设置 wifi

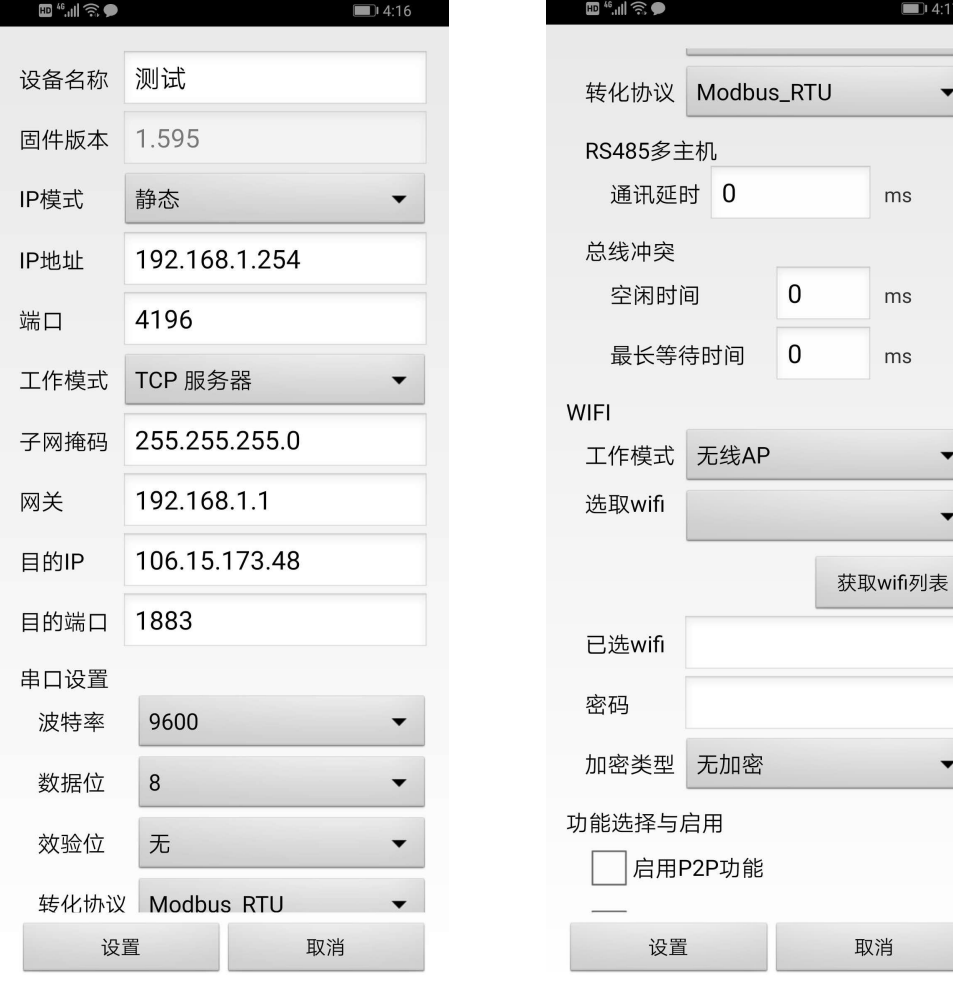

# 二、通讯测试

#### 1、通讯测试主页

主页分为 TCP/IP 、UDP、Modbus 三种通信模式选择框 选中想要进行的通讯测试模块

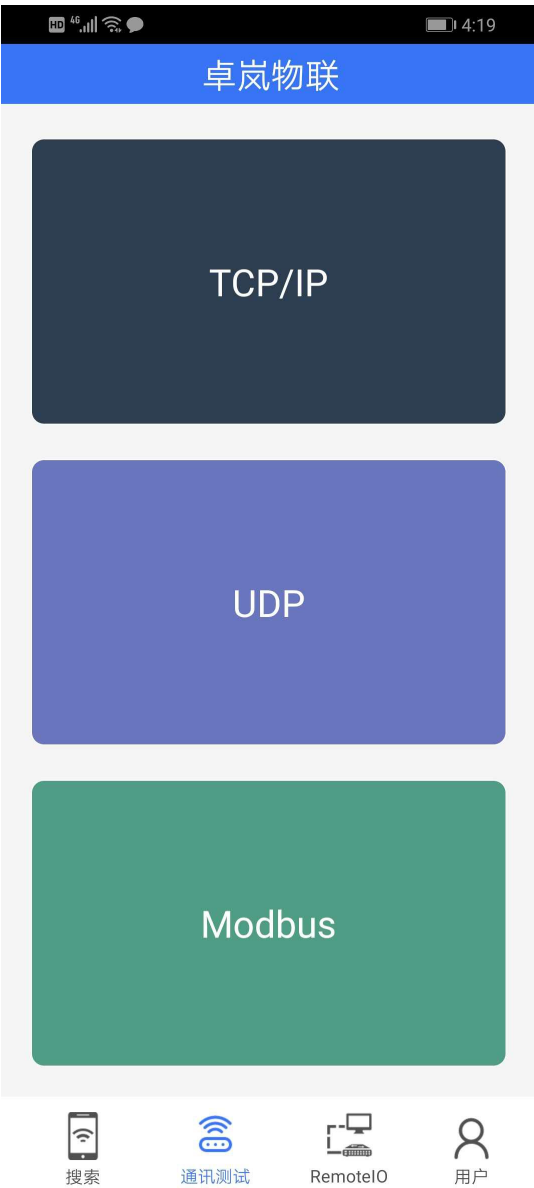

#### 1.1 TCP/IP

TCP/IP 工作模式:

头部:

工作模式选项(两项):有 TCP 服务器(本机做服务器)、TCP 客户端(本机 做服务器)

数据格式选项(两项): 字符 、hex 数据格式

IP 输入框和端口输入框输入目的地的 IP 右侧按钮: 连接/断开 (服务器模 式下按钮名称为:打开/关闭)来操作是否建立连接

中部:中间部分显示交互过的数据

下方:是要发送的数据 单击发送。

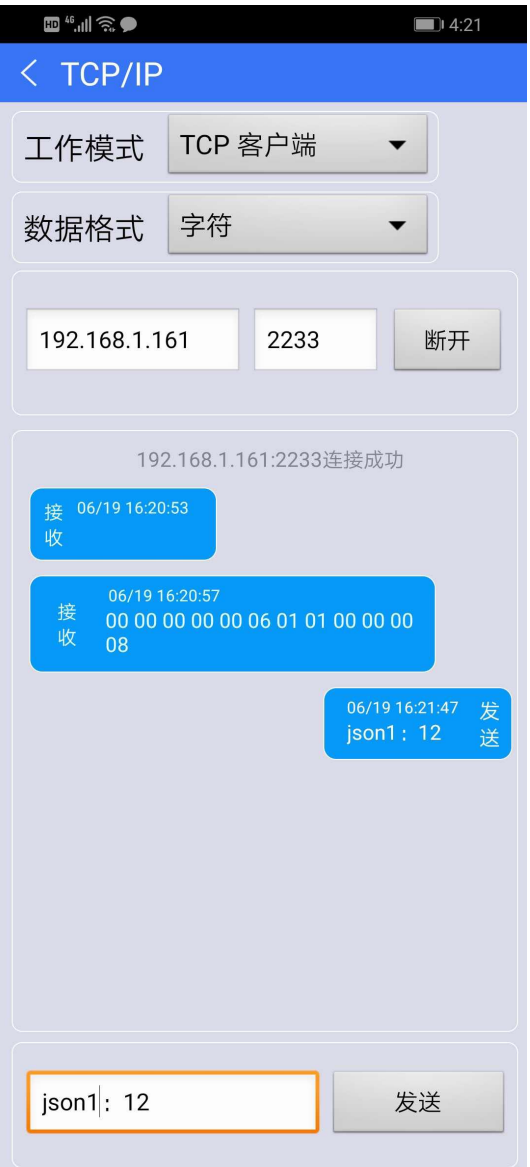

#### 1.2 UDP

UDP 工作模式:

头部:

工作模式选项(两项): UDP(UDP 单机)、UDP 组播 数据格式选项(两项): 字符 、hex 数据格式 本地 IP 输入框:显示本机 IP 地址 后一个输入框输入要打开的本地端口 目的 IP 输入框:要连接的 IP 地址 后一个输入框输入要连接的端口 播组:仅在 UDP 组播模式下启用 即要加入组播的播组

打开按钮:单击开启 UDP 服务

中部:中间部分显示交互过的数据

下方:是要发送的数据 单击发送。

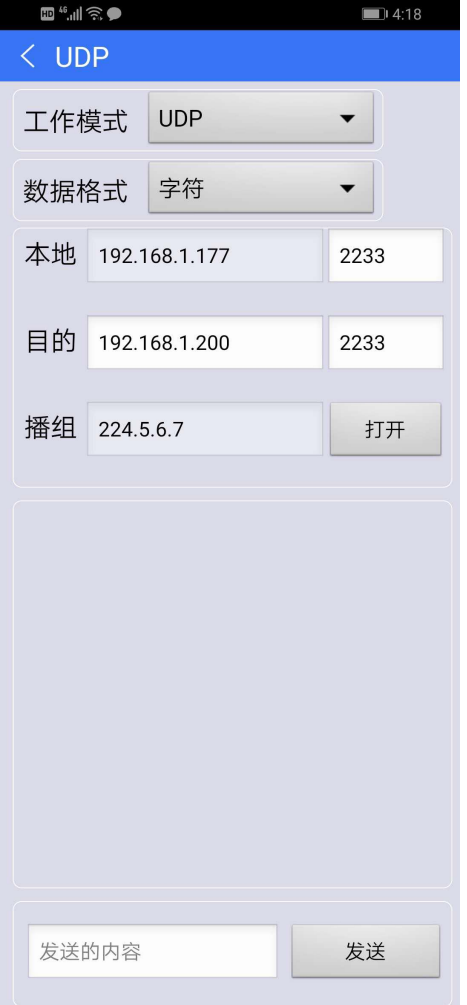

#### 1.3 Moodbus

Moodbus 工作模式:

头部:

工作模式选项(四项): 01Read Coils 、02 Read Discrete input 、03Read Holding Registers 、 04 Read input Registers 四种功能码

数据格式选项(两项): 十进制、十六进制

目的 IP 输入框:要连接的 IP 地址 后一个输入框输入要连接的端口

打开按钮:单击建立连接/关闭

中部:十个数据位展示读到的数据

写数据: 选择要写的已读到的数据输入框(先关闭自动查询 才能写入数据), 编辑要写的数据,点击空白处自动提交。

下方:

自动查询: 输入框表示轮询时间 1000=1 秒 后边勾选框 勾选开启(点击执行 时生效)

输入框 1: 从站地址 输入框 2: 起始地址 输入框 3: 读取个数

执行按钮:单击执行(在勾选自动查询状态下 会一直执行)/关闭

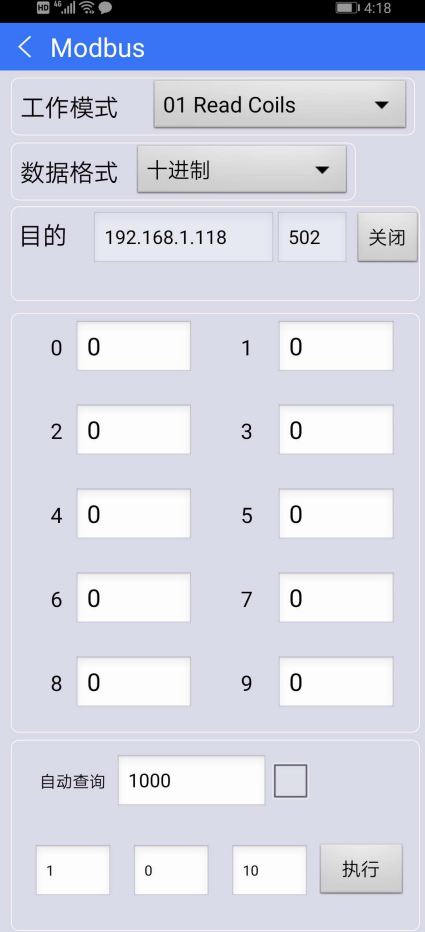

 $\blacksquare$  4:29

断开

关

关

 $\divideontimes$ 

关

 $R_{\text{eff}}$ 

 $\n <sup>2</sup>$  RL4

 $\n <sup>2</sup>$ RL6

RL8

查询AI输入

AI1:0.0<br>AI2:0.0<br>AI3:0.0<br>AI4:3.725586<br>AI5:0.0

AI6:0.0 Al7:0.0<br>Al7:0.0<br>Al8:0.0

 $L_{\rm em}^{\square}$ 

RemotelO

502

 $\overline{\mathcal{H}}$ 

 $\overline{\mathcal{H}}$ 

 $#$ 

 $\overline{\mathcal{H}}$ 

#### 三、RemoutIO

1、RemoutIO

头部:

工作模式选项(两项): Modbus\_RTU 、 Modbus\_TCP IP 输入框 和 端口输入框 输入设备 IP(目的 IP)和端口(目的端口) 连接/断开按钮:单击建立或断开连接

中部:显示控制 8 个开关量

低部: 显示 8 路 DI 的状态 和 8 路 AI 的值

| <b>FD</b> ".III RO                   | 14:25                 | <b>日"』 カップの</b>                    |                        |          |
|--------------------------------------|-----------------------|------------------------------------|------------------------|----------|
| 卓岚物联                                 |                       |                                    | 卓岚物联                   |          |
| Modbus_TCP<br>工作模式                   |                       | 192.168.1.88                       |                        | 502      |
| 192.168.1.118                        | 502<br>断开             | 开                                  | 关                      | 开        |
| RL1                                  | RL <sub>2</sub>       |                                    | RL3                    |          |
| 关<br>开                               | 关<br>开                | 开                                  | 关                      | 开        |
| RL3                                  | RL4                   |                                    | RL <sub>5</sub>        |          |
| 关<br>开                               | 关<br>开                | 开                                  | 关                      | 开        |
| RL5                                  | RL <sub>6</sub>       |                                    | RL7                    |          |
| 关<br>开                               | 关<br>开                | 开                                  | 关                      | 开        |
| RL7                                  | RL <sub>8</sub>       | 查询DI输入                             |                        |          |
| 开<br>关                               | 开<br>关                | DI1                                | D <sub>12</sub>        |          |
| 查询DI输入                               | 查询AI输入                | D <sub>13</sub><br>DI <sub>5</sub> | DI4<br>DI <sub>6</sub> | A        |
| DI1<br>D <sub>12</sub>               | AI1:0.0<br>AI2:0.0    | D <sub>17</sub>                    | DI <sub>8</sub>        |          |
| â<br>$\widehat{\cdot}$<br>搜索<br>通讯测试 | <b>RemotelO</b><br>用户 | $\hat{c}$<br>搜索                    | 念<br>通讯测试              | Г<br>Rem |
|                                      |                       |                                    |                        |          |